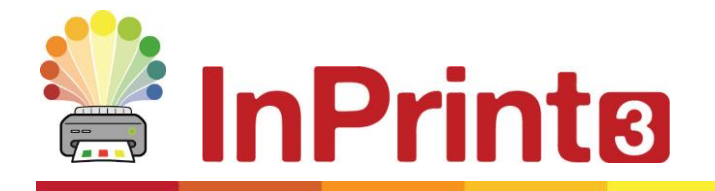

Website: www.widgit.com/support Telephone: 01926 333680 Email: support@widgit.com

## **Using the Resource Library**

## **Access a Range of Images to Use in Your Documents**

The **Resource Library** is your go-to place for swiftly accessing the **Widgit Media** file and any of your own images on your PC.

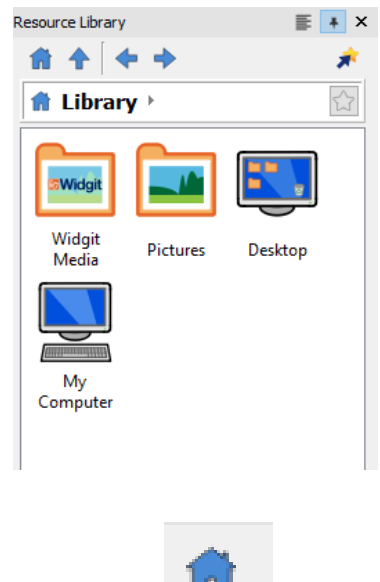

You can return to this area any time by clicking on the **Home** button:

## **Widgit Media**

**Widgit Media** is a large collection of graphics included with InPrint 3. They cover a range of subjects and can be used for building up scenes, decorating pages and creating resources.

**1.** Click on the **Widgit Media Folder** to open. You will see a selection of folders to choose from.

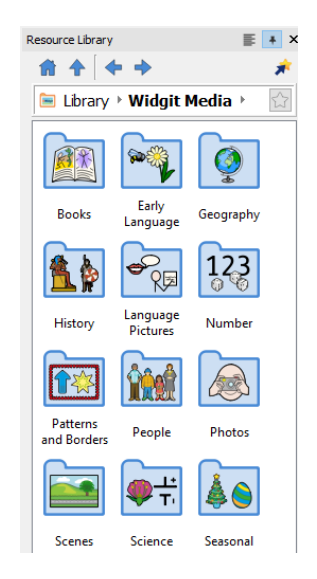

**2.** Click on your chosen folder to access the sub-folders contained within.

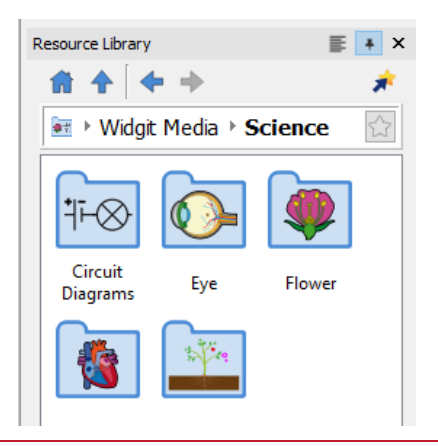

**3. Open** any sub-folders to access the images themselves.

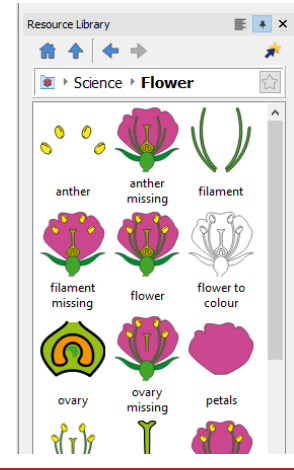

**4. Click and Drag** the images into the page.

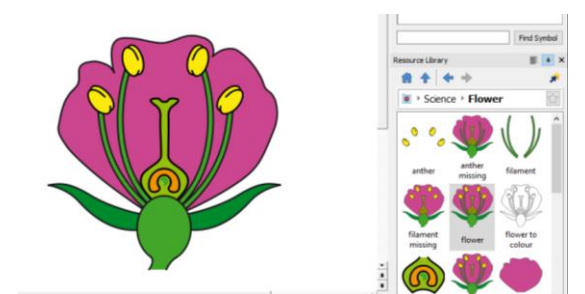

## **Pictures on Your Computer**

**1.** Select the location of your images. You can choose your "**Pictures**" folder, your **Desktop**, or "**My Computer**"

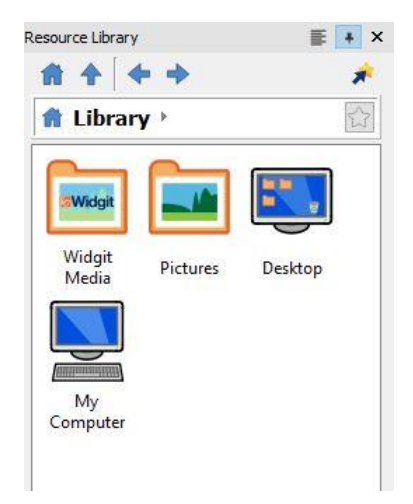

**2. Click** on your chosen location to access the images or subfolders contained within.

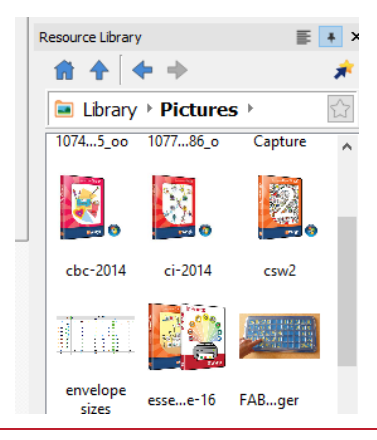

**3. Click and Drag** the images into the page.

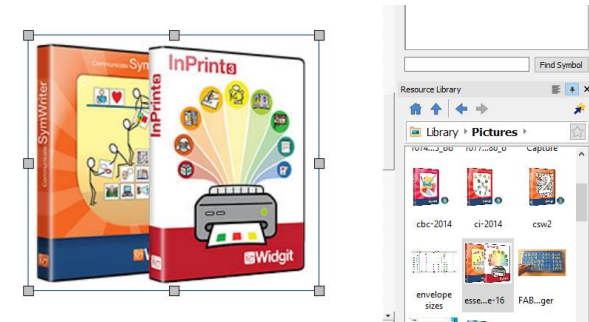

 $E X$ 

**4.** If your original image was large, you may need to reduce it. Do this by clicking on image to select it, and dragging the corners in, or by using the **Image Size Menu** (see guide on editing images.

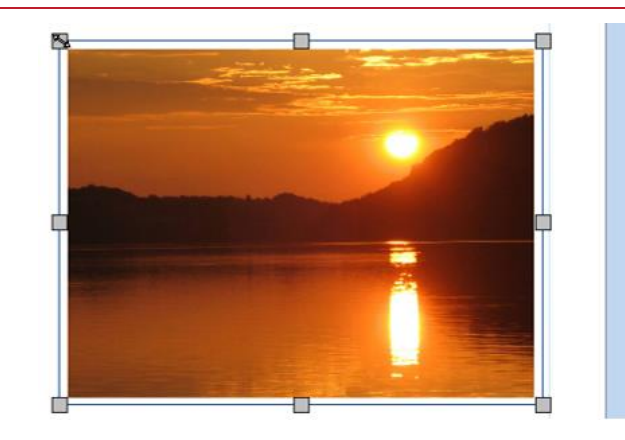